# **Verhuis je pc naar Windows 10** WINDOWS 7 STOPT

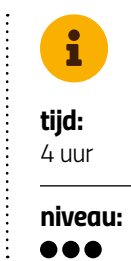

Het einde van Windows 7 is in zicht: de ondersteuning loopt af op 14 januari 2020. Ben je nog niet overgestapt op Windows 10? Volg de stappen voor een probleemloze, gratis overstap.

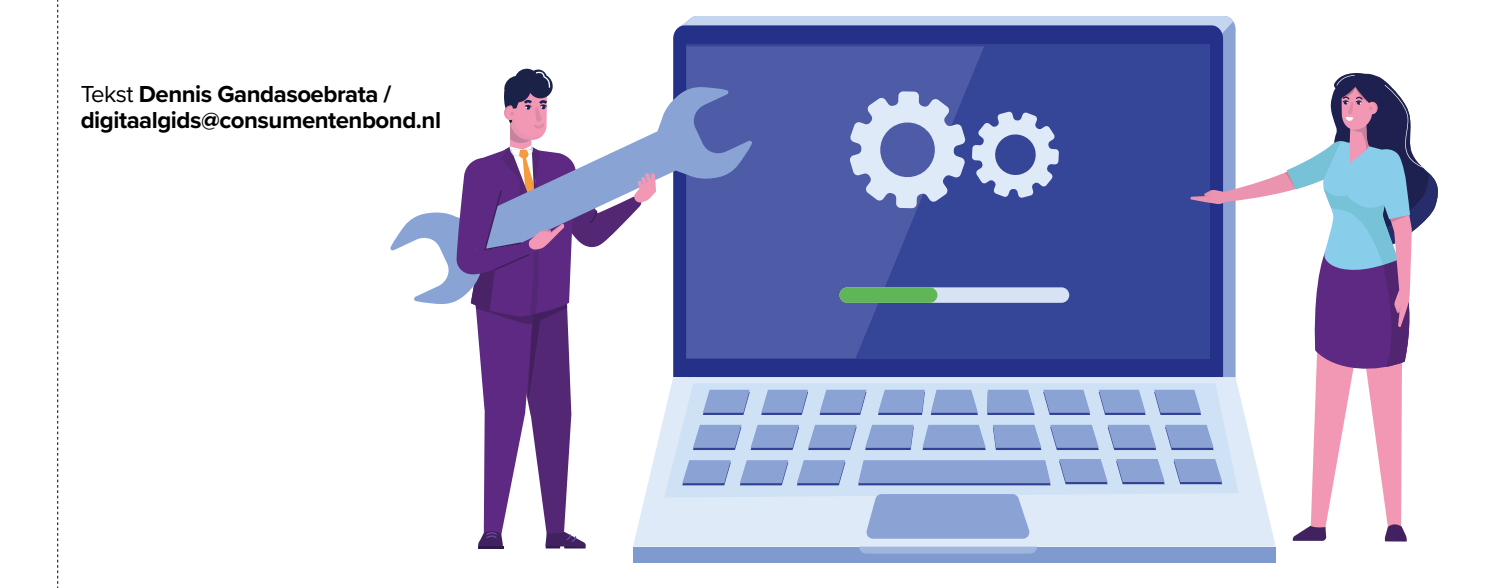

#### **STAP 1**

# **De overstap voorbereiden**

Uiteraard moet de computer geschikt zijn voor Windows 10. Gelukkig zijn de systeemeisen van Windows 10 gelijk aan die van Windows 7: als de computer nu vlot werkt met Windows 7,

gebeurt dit straks ook met Windows 10. Maak voordat je de upgrade uitvoert een back-up van de computer. Leg hiervoor alvast een externe harde schijf klaar die groot genoeg is.

**In dit stappenplan gaan we ervan uit dat op je computer Windows 7 is geïnstalleerd en we een 'upgrade' uitvoeren naar Windows 10. Dit betekent dat bestaande bestanden (zoals foto's, documenten en e-mail) en programma's worden meegenomen naar de nieuwe Windows-versie. Ook neemt Windows 10 bestaande instellingen (zoals bureaubladachtergrond en netwerkinstellingen) zo veel mogelijk over. Maak je gebruik van Windows 8.1 en wil je overstappen naar Windows 10? Ook dan kun je dit stappenplan gebruiken.** 

# Upgraden naar Windows 10 **Praktijk**

#### **STAP 2**

# **Activeringsstatus controleren**

Controleer of de huidige versie van Windows 7 correct is geactiveerd. Alleen dan lukt het om kosteloos over te stappen.

1 Klik op **Start** en klik met de rechtermuisknop op **Computer**. Kies **Eigenschappen**. Controleer of bij 'Windows activeren' is vermeld: 'Windows is geactiveerd'.

2 Is Windows 7 niet geactiveerd, zorg dan eerst voor een geldige licentie en geef deze op via de optie **Productcode wijzigen**. Als je geen legale versie van Windows 7 gebruikt, kun je niet verder met het upgraden naar Windows 10. De upgrade wordt wel uitgevoerd, maar bij het starten van Windows 10 kan de licentie niet worden geactiveerd.

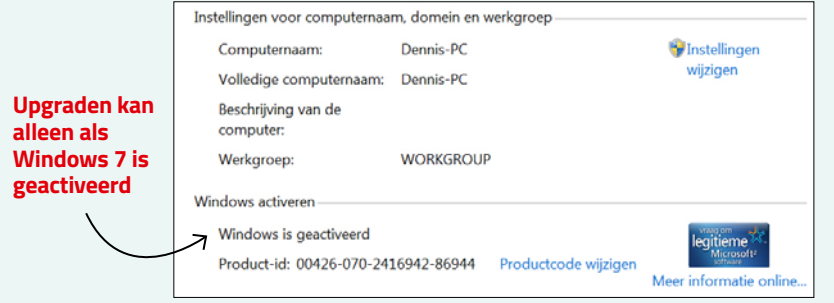

# *Overstappen nog steeds gratis*

**Tijdens de introductie van Windows 10 in 2015 gaf Microsoft de gebruikers van Windows 7 en 8.1 de mogelijkheid om 'tijdelijk' kosteloos over te stappen naar Windows 10. Hoewel deze actie altijd een tijdelijk karakter had, is het nog altijd mogelijk om via die route kosteloos over te stappen.**

#### **STAP 4**

# **Reservekopie maken**

Ook al worden bij een upgrade je bestanden en instellingen meegenomen naar de nieuwe omgeving, het is toch verstandig om een backup te maken. In geval van nood is de back-up beschikbaar.

#### 1 Klik op **Start** en typ **Back-up**. Kies **Een back-up van uw computer maken**.

2 Klik links in het venster op **Een systeemkopie maken**. Geef aan waar de bestanden moeten worden opgeslagen. Kies voor de externe harde schijf en geef aan van welke schijven (partities) op de computer een reservekopie moet worden gemaakt. 3 Klik tot slot op **Back-up starten**. De omvang van de back-up en de snelheid van de computer bepalen hoelang het back-uppen duurt, maar reken op ongeveer één tot anderhalf uur.

#### **STAP 3**

# **Windows 7 bijwerken**

Zorg dat Windows 7 in elk geval is voorzien van alle belangrijke updates voordat de upgrade begint.

1 Klik op **Start** en typ **Windows Update**. Klik op **Updates installeren**, als er belangrijke updates klaarstaan. Optionele updates zijn niet nodig. Start Windows 7 opnieuw op als Windows Update hierom vraagt. Deze laatste handeling is van groot belang: het hulpprogramma uit Stap 5 is gevoelig voor updates die nog niet volledig zijn afgerond en kan hierdoor vastlopen.

#### **STAP 5**

# **Hulpprogramma downloaden**

Microsoft heeft een hulpprogramma dat de installatiebestanden van Windows 10 binnenhaalt en het nieuwe besturingssysteem installeert. Het controleert welke Windows 7-versie wordt gebruikt en past hierop de installatie aan.

1 Ga naar **microsoft.com/nl-nl/ software-download/windows10** en klik op **Hulpprogramma nu downloaden**. Klik op **Uitvoeren**.

2 Het programma toont de licentievoorwaarden en vraagt om een akkoord voordat het verder gaat.

#### Download Windows 10

#### Wil je Windows 10 op je pc installeren?

Voordat je aan de slag kunt gaan, heb je eerst een licentie nodig voor het installeren van Windows 10. Vervolgens download ie het hulpprogramma voor het maken van media. Zie de onderstaande instructies voor meer informatie over het gebruik van het hulpprogramm

Hulpprogramma nu downloaden

# **Praktijk** Upgraden naar Windows 10

#### **STAP 6**

# **Upgrade uitvoeren**

1 Schakel eerst de antivirussoftware uit, omdat die anders voor problemen kan zorgen tijdens het upgradeproces. Activeer of installeer het opnieuw na de upgrade.

2 Selecteer de optie **Deze pc nu bijwerken** in het venster 'Wat wilt u doen'. Klik hierna op **Volgende**. 3 De installatiebestanden worden gedownload. Die zijn ongeveer 3,5 GB groot, waardoor het downloaden circa 15 tot 30 minuten duurt. Geef hierna een akkoord op de licentievoorwaarden van Windows 10 door te klikken op **Akkoord**.

## **STAP 7**

# **Onderdelen selecteren**

Het hulpprogramma vraagt welke gegevens tijdens de upgrade moeten worden behouden. Standaard worden persoonlijke bestanden en programma's die je onder Windows 7 hebt geïnstalleerd, meegenomen naar Windows 10. Je kunt ook zelf beslissen. 1 Om de standaardinstellingen aan te passen: klik op **Wijzigen wat u wilt behouden**. Kies in het volgende scherm tussen Persoonlijke bestanden en apps behouden, Alleen persoonlijke bestanden behouden of Niets. Klik op **Volgende**.

2 Klik op **Installeren**. Windows 10 wordt geïnstalleerd. Reken op ongeveer 45 minuten voor het installeren. Tijdens het upgraden wordt de computer enkele malen opnieuw opgestart.

# *Wat verhuist er mee naar Windows 10?*

Bedenk goed welke onderdelen mee mogen naar de nieuwe Windows 10-omgeving. Gebruik het overzicht hierna voor een uitleg van de beschikbare opties:

#### ➜ **Persoonlijke bestanden en apps behouden**

Bij deze optie worden alle bestaande documenten meegenomen, zoals Officedocumenten, e-mail, muziek, foto's, films en andere persoonlijke bestanden. Ook worden programma's die al zijn geïnstalleerd, meegenomen naar Windows 10. Dit geldt ook voor extensies en uitbreidingen in het programma, zoals browserextensies. Al die programma's moeten wel geschikt zijn voor Windows 10. Is dit niet het geval, dan wordt hiervan melding gemaakt voordat je de upgrade uitvoert. Als het belangrijke software is, zul je op zoek moeten gaan naar een nieuwere

versie of een vervanger. Antivirusprogramma's worden meegenomen als ze ook werken in Windows 10. Gebruikersinstellingen, zoals bureaubladachtergrond, internetfavorieten en werkbalken, gaan ook mee naar Windows 10.

#### ➜ **Alleen persoonlijke bestanden behouden**

Alle documenten worden meegenomen naar Windows 10. Geïnstalleerde programma's (inclusief hun instellingen en plug-ins) blijven niet behouden en de gebruikersinstellingen worden ook verwijderd. Je begint dus met een schone lei, maar met behoud van persoonlijke bestanden.

#### ➜ **Niets**

Windows 10 wordt met een schone lei geïnstalleerd: alle persoonlijke bestanden, geïnstalleerde software en instellingen worden verwijderd.

### **STAP 8**

# **Windows 10 instellen**

Nadat Windows 10 is geïnstalleerd, zie je het Windows 10-inlogscherm met de datum en de tijd en kun je inloggen. Daarna begint het instellen van een belangrijk onderdeel: de privacy-instellingen. Nadat de computer enkele malen

opnieuw is gestart, wordt het onderdeel Services getoond (de privacyinstellingen). Lees de vensters rustig door en bepaal per dienst of deze mag worden ingeschakeld.

> **Kies de privacyvriendelijke opties**

Standaard staat steeds de privacyonvriendelijke optie geselecteerd. Bij twijfel: blokkeer de service. Alle getoonde opties kunnen later alsnog worden in- en uitgeschakeld.

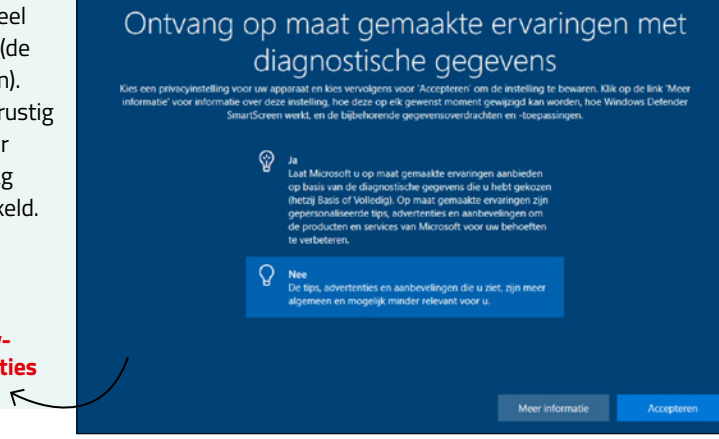

# Upgraden naar Windows 10 **Praktijk**

#### **STAP 9**

# **Check, check, dubbelcheck**

Windows 10 is geïnstalleerd. Controleer nu of de upgrade is geslaagd.

1 Open de Verkenner en open de mappen met persoonlijke bestanden, zoals de map Documenten, en controleer of alle persoonlijke bestanden er nog zijn. Is de upgrade niet naar behoren verlopen, bijvoorbeeld omdat er gegevens niet zijn meegekomen? Binnen tien dagen kun je terugkeren naar de eerdere Windowsversie. Dat gaat zo: open het instellingenvenster (**Windows-toets**+**i**) en ga naar **Bijwerken en beveiliging** > **Systeem-**

**herstel**. In de sectie 'Teruggaan naar de eerdere versie van Windows' klik je op **Aan de slag**. De installatie wordt teruggedraaid. Wil je na 10 dagen alsnog terugkeren naar de oude versie, dan gebruik je de eerder gemaakte back-up om de oorspronkelijke situatie te herstellen.

**2** Controleer ook of de programma's correct zijn meegegaan en kunnen worden gestart in Windows 10. Alle programma's zijn toegankelijk via het **Startmenu**. Ontbreekt een programma? Kijk of er een nieuwe versie is op internet en installeer die.

# *Activering geslaagd?*

Direct na de installatie van Windows 10 wordt het systeem automatisch bij Microsoft geactiveerd. De status hiervan is zichtbaar: klik op **Start** en typ **Activering.** Kies **Activeringsinstellingen**. Rechts in het venster is de status zichtbaar bij Activeren: 'Windows is geactiveerd met een digitale licentie'.

#### **STAP 10**

# **Meteen de nieuwste updates downloaden**

Windows 10 zoekt automatisch naar updates, maar doet dat niet direct. Je hoeft niet te wachten en kunt meteen na de upgrade de nieuwste updates downloaden. Ook kun je updates downloaden voor de apps van Windows 10.

1 Klik op **Start** en typ **Updates**.

2 Klik op **Naar updates zoeken**. Worden er updates gevonden, installeer die dan meteen. De eerste keer kan dit proces even duren: reken op zo'n 30 tot 45 minuten.

3 Klik op **Start** en typ **Store**. Kies **Microsoft Store**.

4 Klik op de knop **Meer informatie** (rechtsboven, met de drie puntjes) en kies **Downloads en updates**. Kies **Updates downloaden**. De computer is hierna klaar voor gebruik, en de overstap van Windows 7 naar Windows 10 is geslaagd.

# **Veelgestelde vragen**

#### **Wat gebeurt er na 14 januari 2020?**

Op deze datum vervalt de ondersteuning van Windows 7. Microsoft geeft dan geen updates meer uit voor het besturingssysteem. Wordt er een beveiligingslek geconstateerd, dan wordt dit niet meer gedicht. Windows 7 start nog wel op na 14 januari 2020 en kan in theorie in gebruik blijven. Verstandig is dit niet.

#### **Tot wanneer kan ik kosteloos overstappen?**

De beschreven methode werkt op het moment van schrijven (oktober 2019). Oorspronkelijk had deze overstapmethode een tijdelijk karakter, maar Microsoft lijkt geen vaart te maken met het beëindigen hiervan. Garanties zijn er echter niet: stel de overstap dus niet uit.

#### **Hoe kom ik aan een dvd met Windows 10?**

Met het 'Hulpprogramma voor het maken van installatiemedia' uit Stap 5 kun je een usb-stick maken met Windows 10, zodat je in geval van nood altijd de installatiebestanden bij de hand hebt. Kies in het programma voor Installatiemedia (usb-stick, dvd of ISO-bestand) voor een andere pc maken.

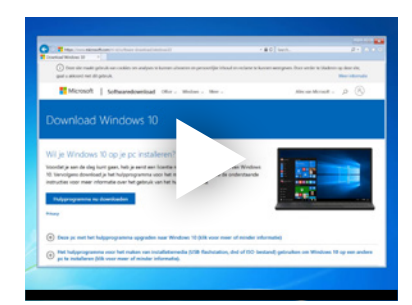

Bekijk de video: **consumentenbond.nl/ video-windows10** 

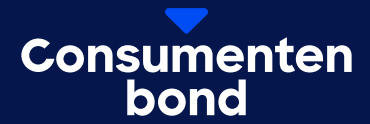

# **Digitaal [bijblijven?](https://www.consumentenbond.nl/webwinkel/digitaalgids/digitaalgids-aanbieding-35procent)**

In de Digitaalgids vind je elke 2 maanden alles over digitale trends en online dreigingen. Probeer nu met korting.

**Bekijk de aanbieding**

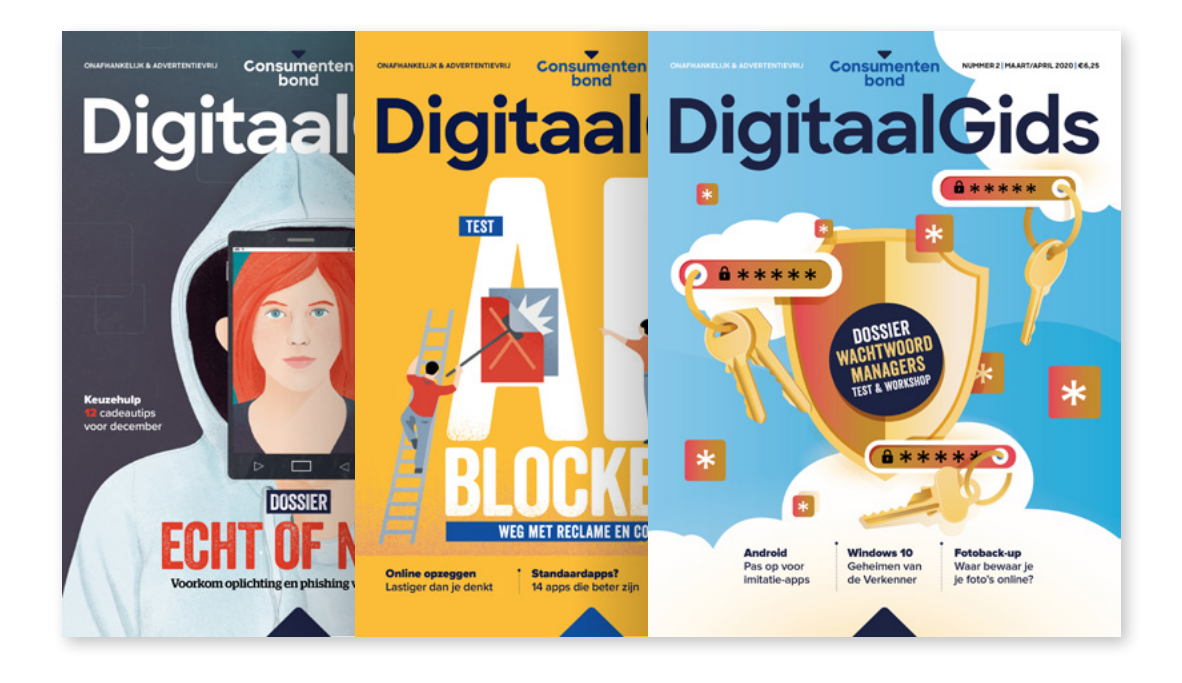